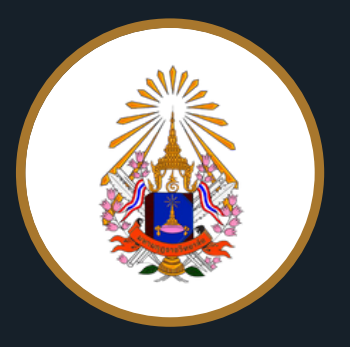

**กองพัฒพั นาคุณคุ ภาพ**

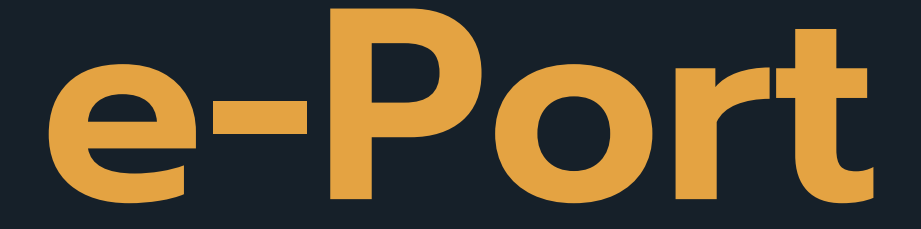

คู่ มือการใช้ระบบแฟ้มสะสมงานอาจารย์ ฉบับปรับปรุง ปี 2566

# **คู่มือการใช้ระบบแฟ้มสะสมงานอาจารย์ (E-port)**

## **ระดับอาจารย์**

## **1.ขั้นตอนการเข้าระบบ**

1.เข้าเว็บ e-port.mbu.ac.th

2.กดผู้ดูแลระบบ

3.ใส่ User และ Password ที่กำหนดให้ และกด เข้าสู่ระบบ

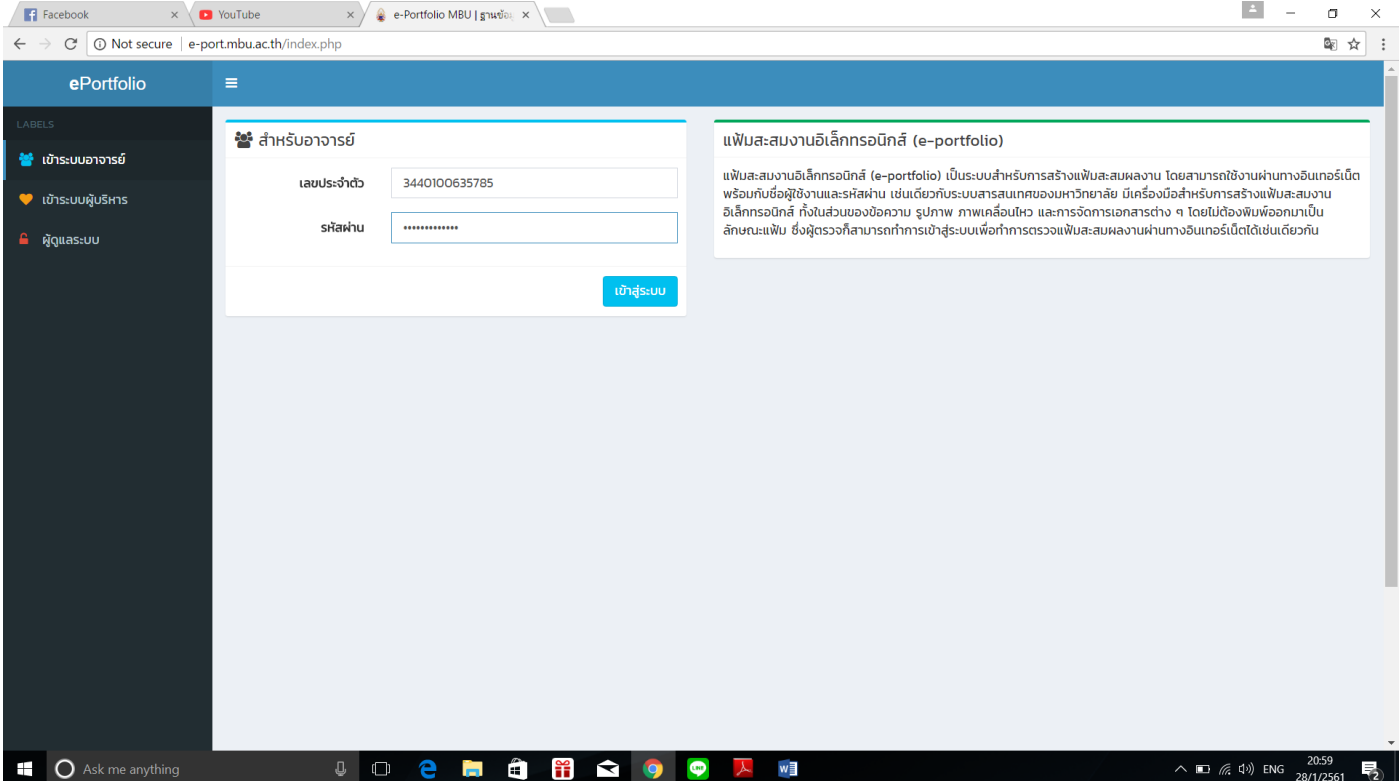

## **ข้อมูลส่วนตัว**

# **1.ขั้นตอนกรอกประวัติส่วนตัว**

- 1.ตรวจสอบเลือกคนำหน้าที่ถูกต้อง แก้ไขชื่อ-นามสกุล
- 2. กดเปลี่ยนรูปโปรไฟล์ได้ดัง
- 3.เมื่อเลือกรูปภาพให้กดบันทึกการแก้ไข

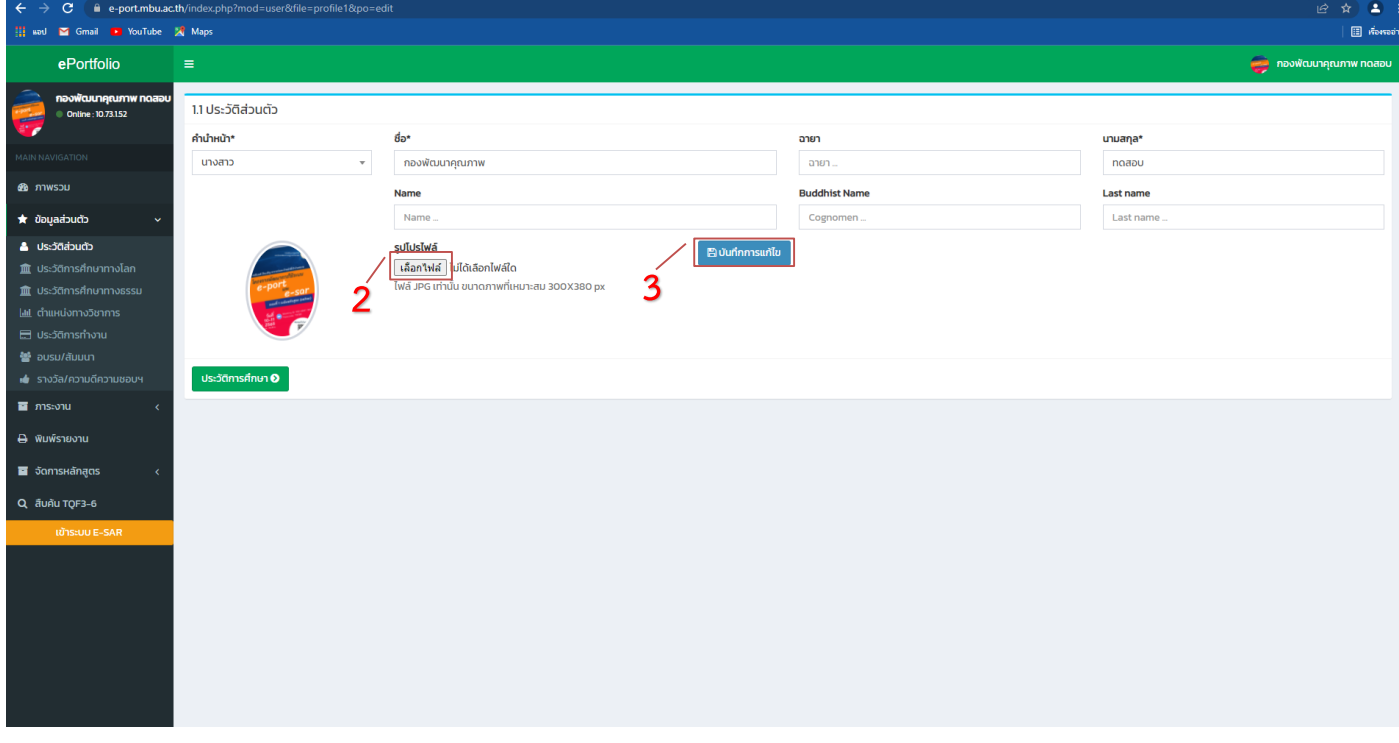

# **2.ขั้นตอนการกรอกประวัติการศึกษา**

## **ประวัติการศึกษาทางโลก**

1.กดเครื่องหมาย + มุมขวามือ

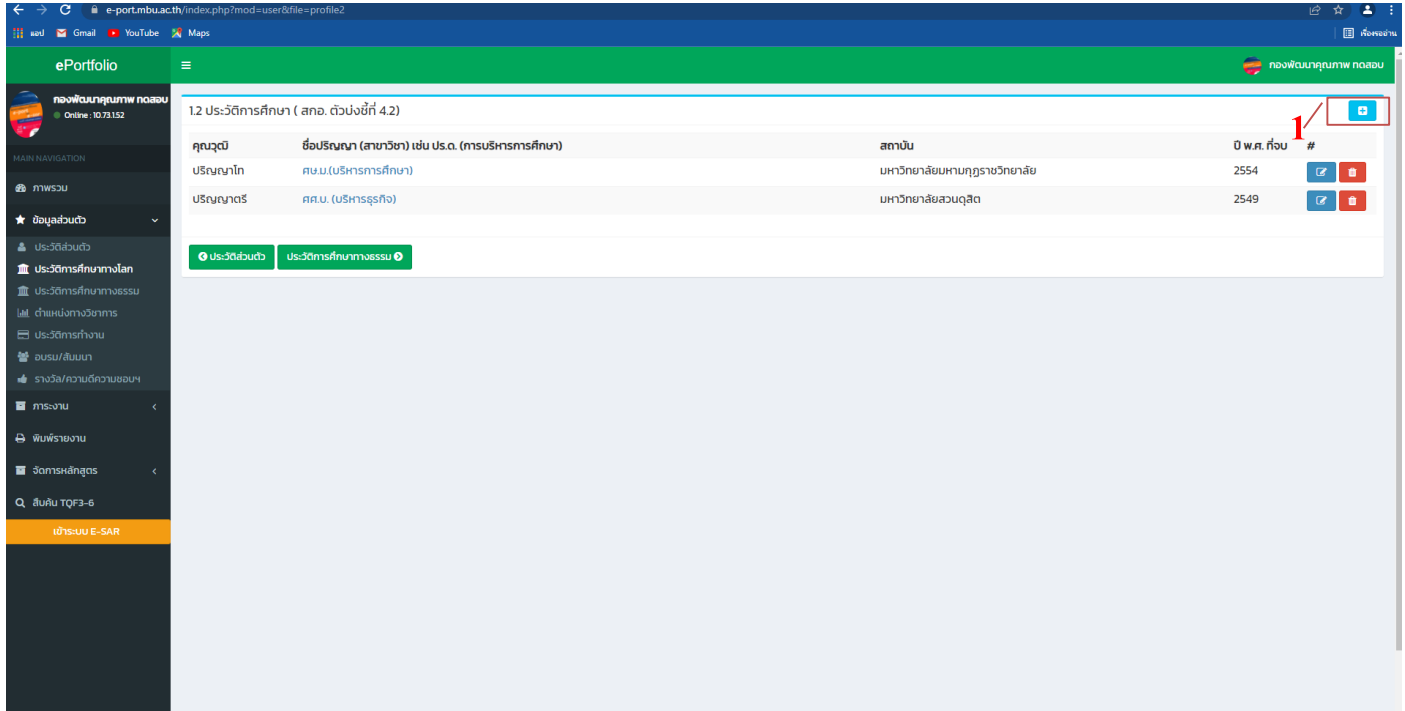

2.กรอกข้อมูลประวัติการศึกษาทุกระดับ

- กรอกชื่อปริญญา (สาขาวิชา) เช่น ปร.ด. (การบริหารการศึกษา)
- ชื่อมหาวิทยาลัยใช้ชื่อเต็ม ไม่ย่อ ม. หาเป็นมหาวิทยาลัยต่างประเทศให้ใส่ชื่อเป็นภาษาอังกฤษ
- กด เพื่อแนบวุฒิการศึกษาเป็นไฟล์ pdf. หากจบต่างประเทศแนบใบเทียบวุฒิการศึกษาด้วย หากมี หลากไฟล์ให้รวมเป็นไฟล์เดียว
- กรณีที่คุณวุฒิการศึกษาเป็นหลักสูตรทางพระพุทธศาสนา ปรัชญา ติ๊กช่องคุณวุฒิทางพระพุทธศาสนา

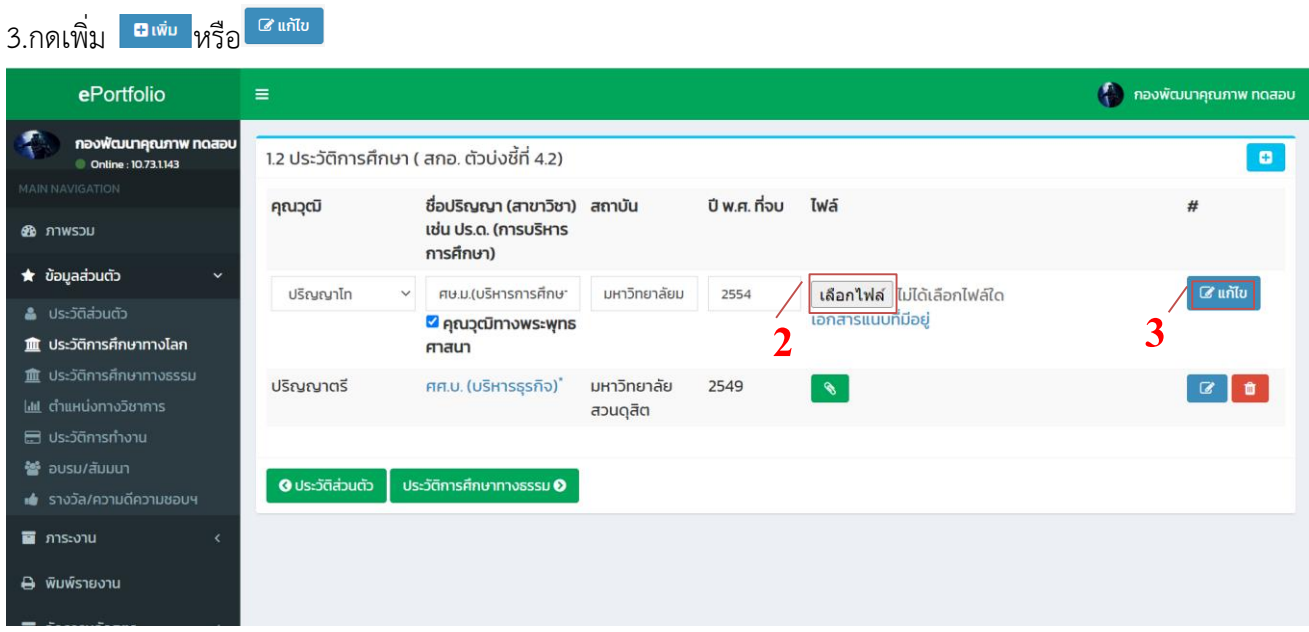

## **ประวัติการศึกษาทางธรรม**

1.กดเครื่องหมาย + มุมขวามือ

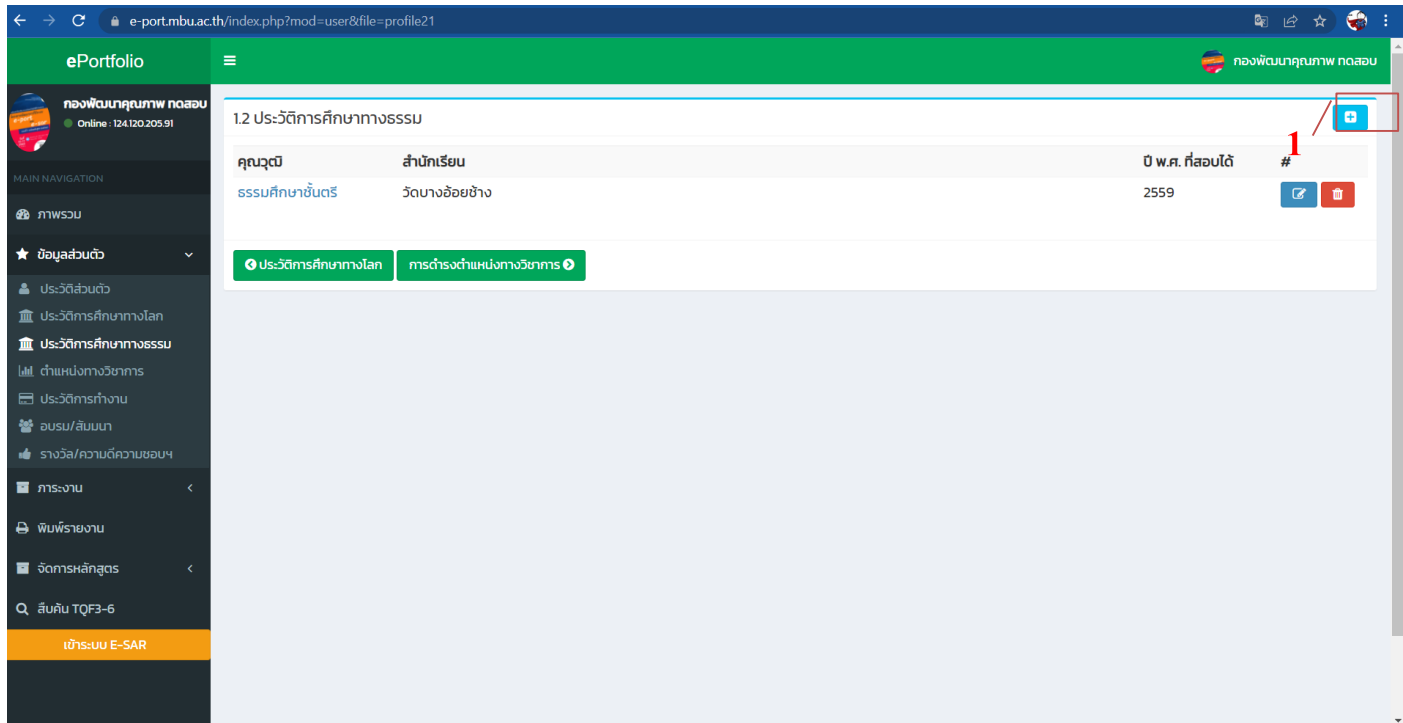

2.กรอกข้อมูลประวัติการศึกษาทางธรรมทุกระดับ

- เลือกคุณวุฒิ
- กรอกส านักเรียน
- ปีพ.ศ.ที่สอบได้
- กด เพื่อแนบหนังสือรับรองเป็นไฟล์ pdf.

```
3.กดเพิ่ม <del>อ</del>เพ<sub>ิ่</sub>ย
```
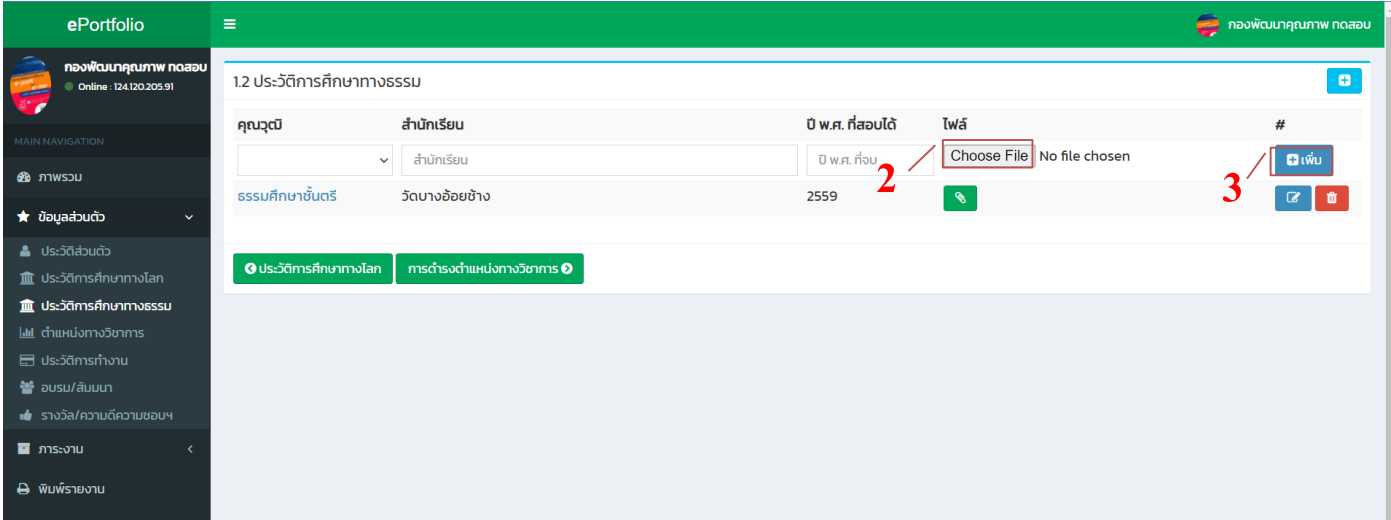

## <u>3.ขั้นตอนการกรอกตำแหน่งทางวิชาการ</u>

- 1.กดเครื่องหมาย + มุมขวามือ
- 2.กรอกตำแหน่งทางวิชาการ วันเดือนปีที่ได้ และสาขาวิชาที่ได้
- 3.กด <mark>เลือกไฟล์</mark> เพื่อแนบคำสั่งแต่งตั้งเป็นไฟล์ pdf.
- 4.กรณีที่ได้ตำแหน่งทางวิชาการด้านพระพุทธศาสนา ปรัชญา ติ๊กช่องเป็นด้านพระพุทธศาสนา
- 5.กดเพิ่ม <sup>อ.เพ๋บ</sup> หรือ <sup>อ.แกัน</sup> )

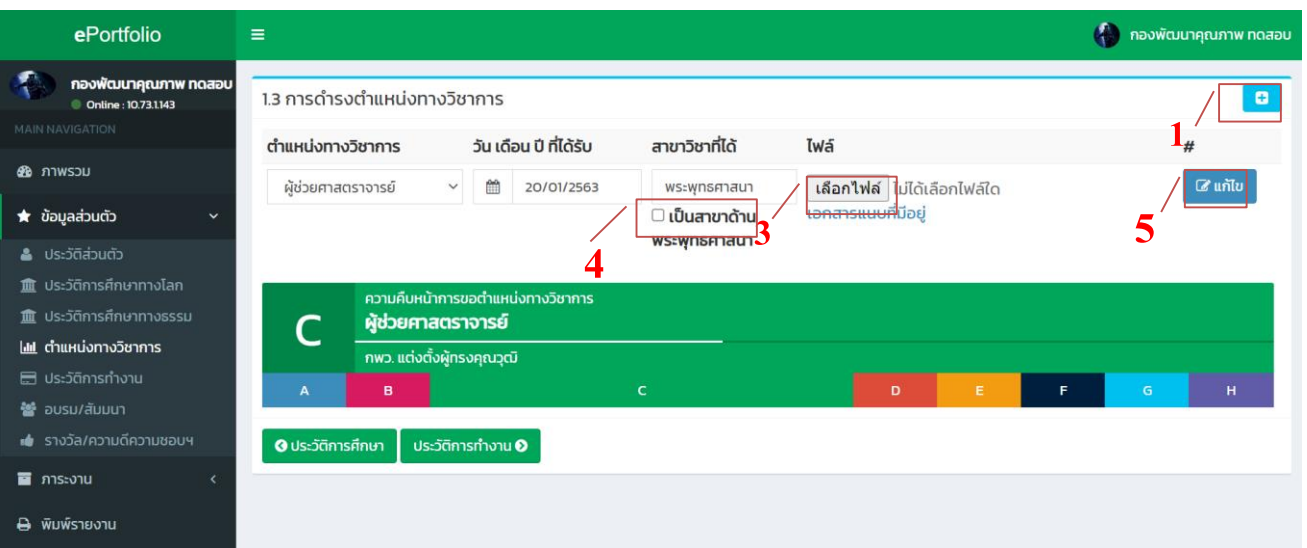

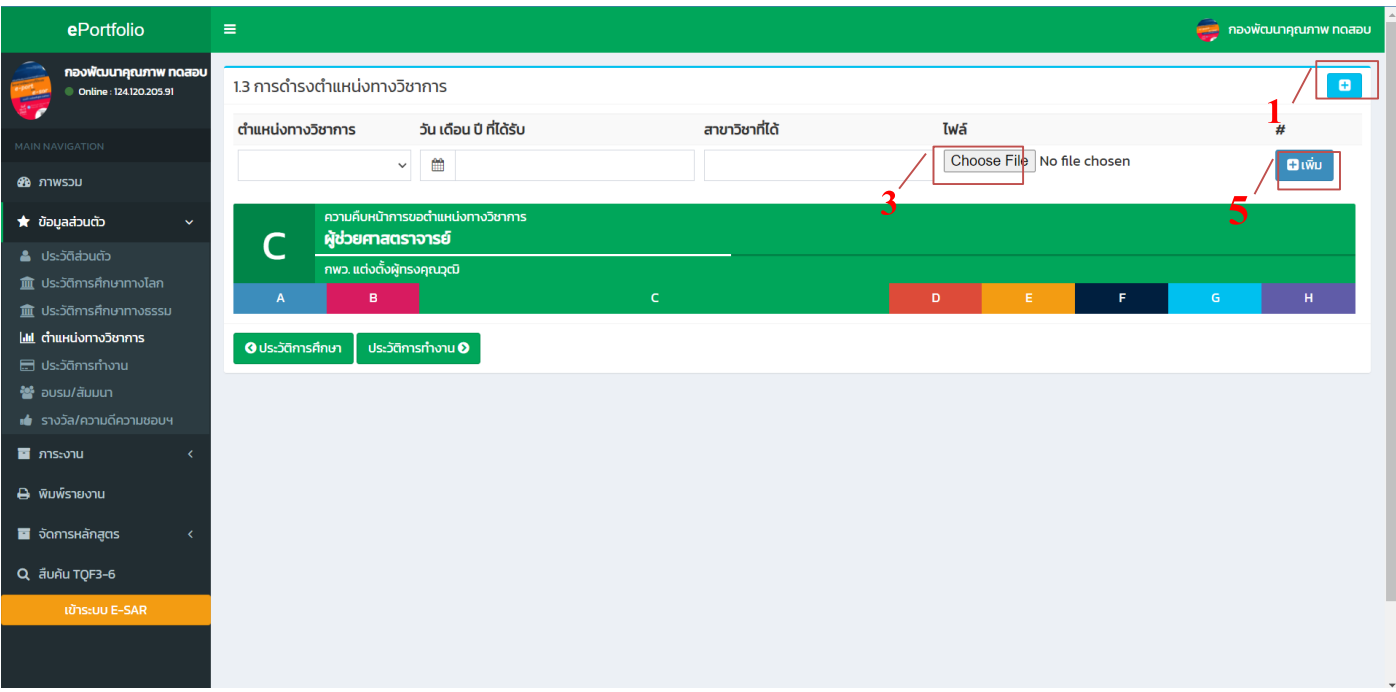

## 5. รายงานความคืบหน้าการขอกำหนดตำแหน่งทางวิชาการ

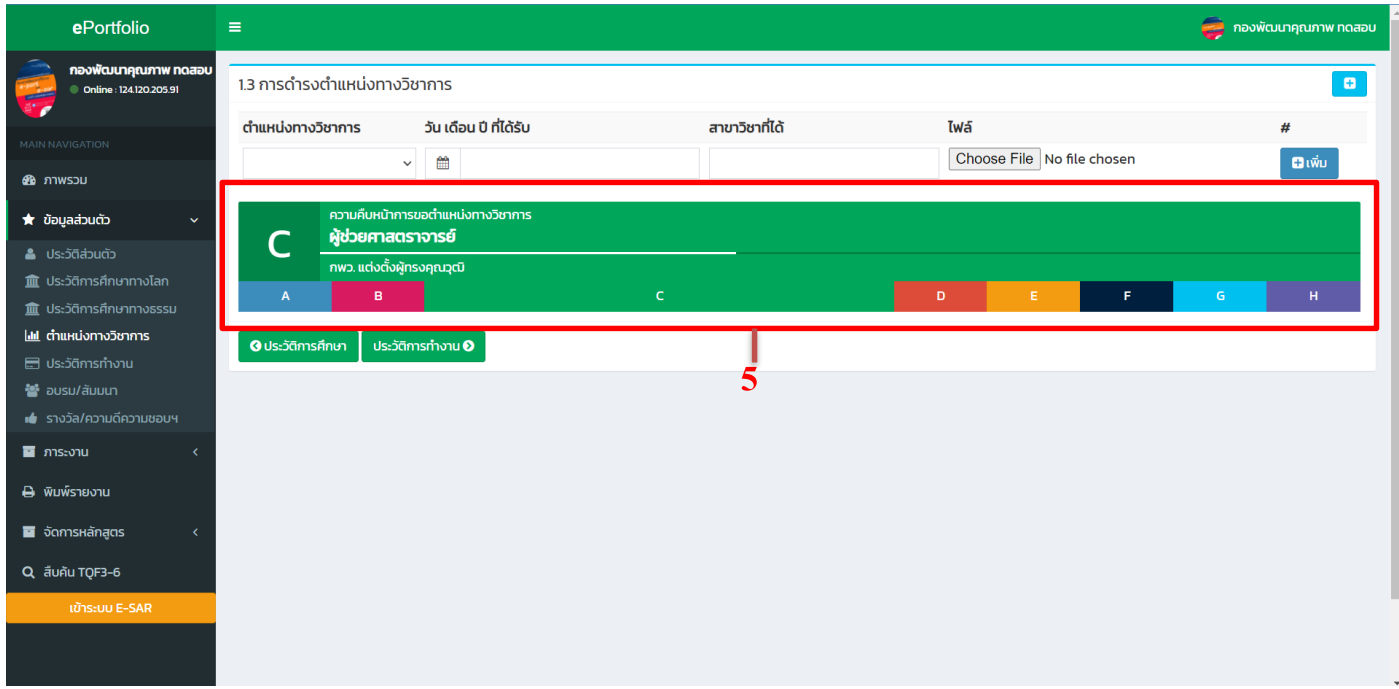

# <u>4.ขั้นตอนการกรอกประวัติการทำงาน</u>

1.กดเครื่องหมาย + มุมขวามือ

2.กรอกข้อมูลประวัติการทำงานตั้งแต่เริ่มทำงาน แล้วกด Save

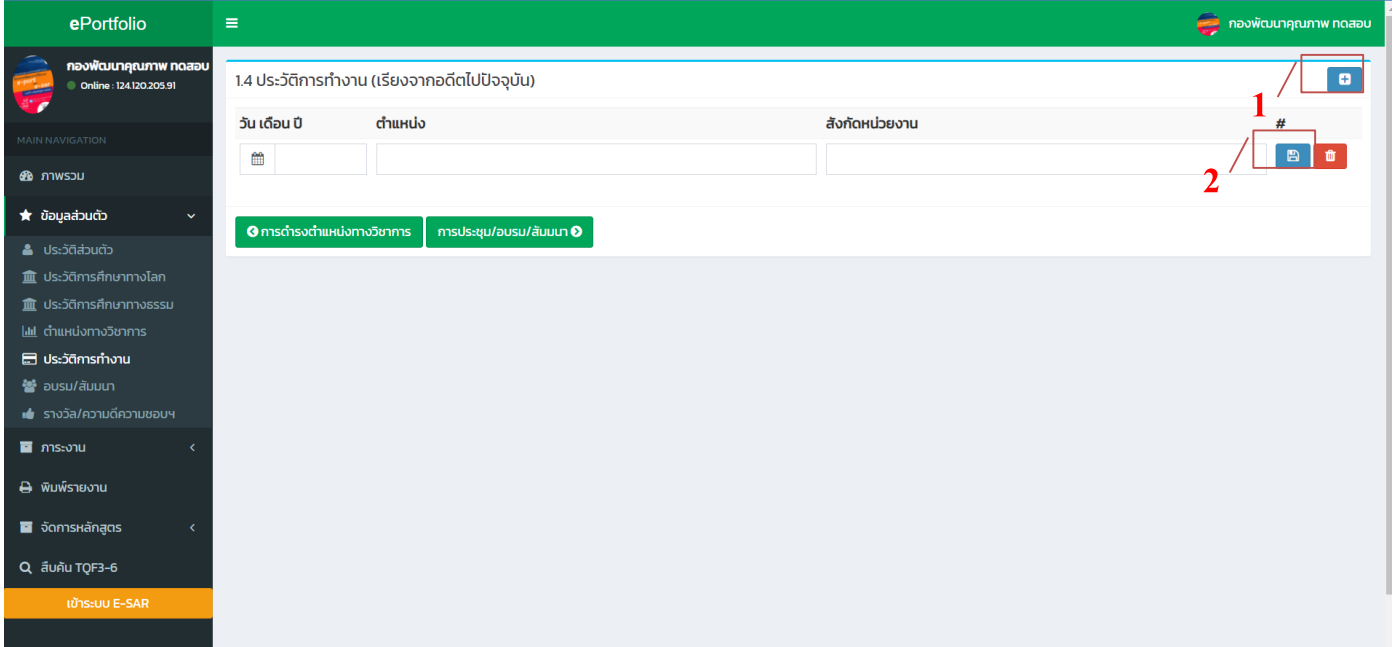

# **5.ขั้นตอนการกรอกอบรม/สัมมนา**

- 1.กรอกชื่อโครงการอบรม/สัมมนาวันเดือนปีที่เข้าอบรม
- 2.กด <mark>เลือกไฟล์ </mark>เพื่อแนบเกียรติบัตร/หนังสือเชิญเป็นไฟล์ pdf.
- 3.กรุณาระบุด้านการอบรม
- 4.กดเพิ่ม <sup>ื่อเพ๋ม</sup> ∣

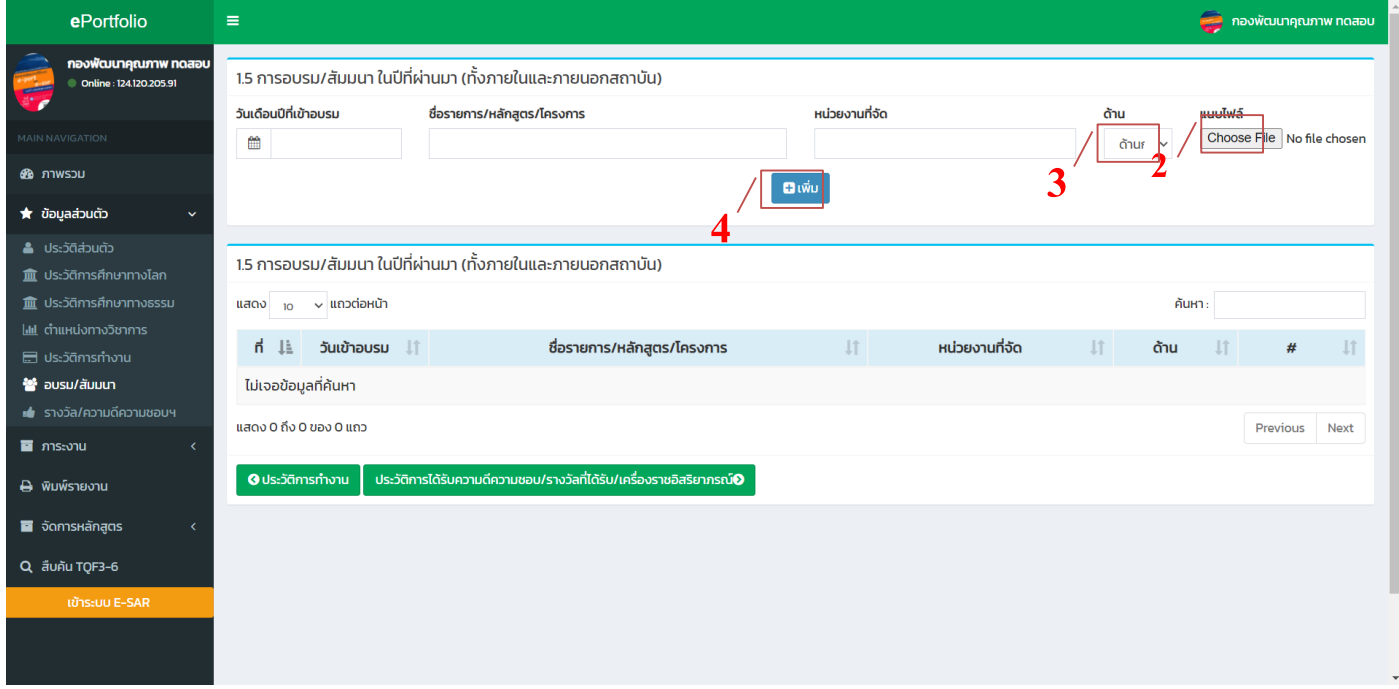

# **6.ประวัติการได้รับความดีความชอบ/รางวัลที่ได้รับ/เครื่องราชอิสริยาภรณ์**

1.กดเพิ่ม

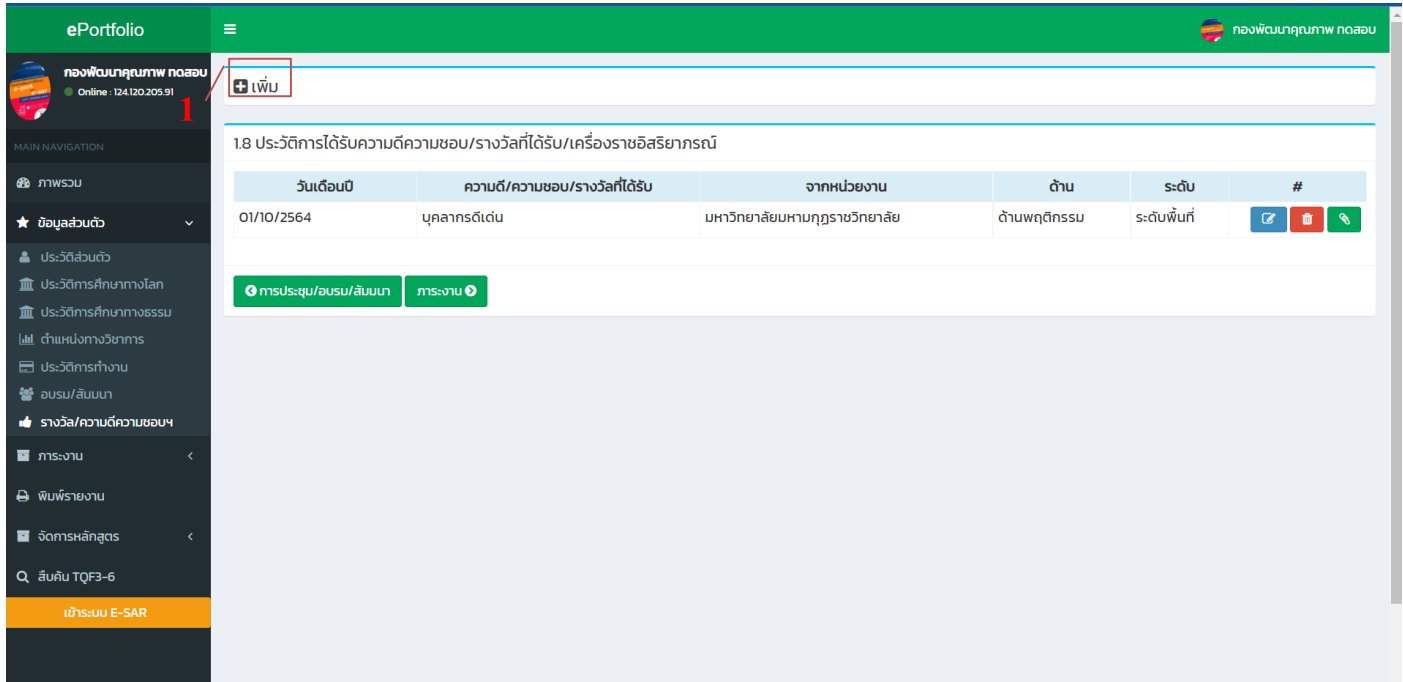

1.กรอกวันเดือนปีที่ได้รางวัล ชื่อรางวัล เลือกประเภทหรือด้านของรางวัล เลือกระดับของรางวัล ระบุ หน่วยงานที่ให้รางวัล

2.กด <mark>เลือกไฟล์ </mark>เพื่อแนบเกียรติบัตร/ภาพถ่ายรางวัลเป็นไฟล์ pdf.

3. กรุณาระบุว่าได้รับรางวัลจากด้านใด

4.กดเพิ่ม <sup>อเพ๋ม</sup> |

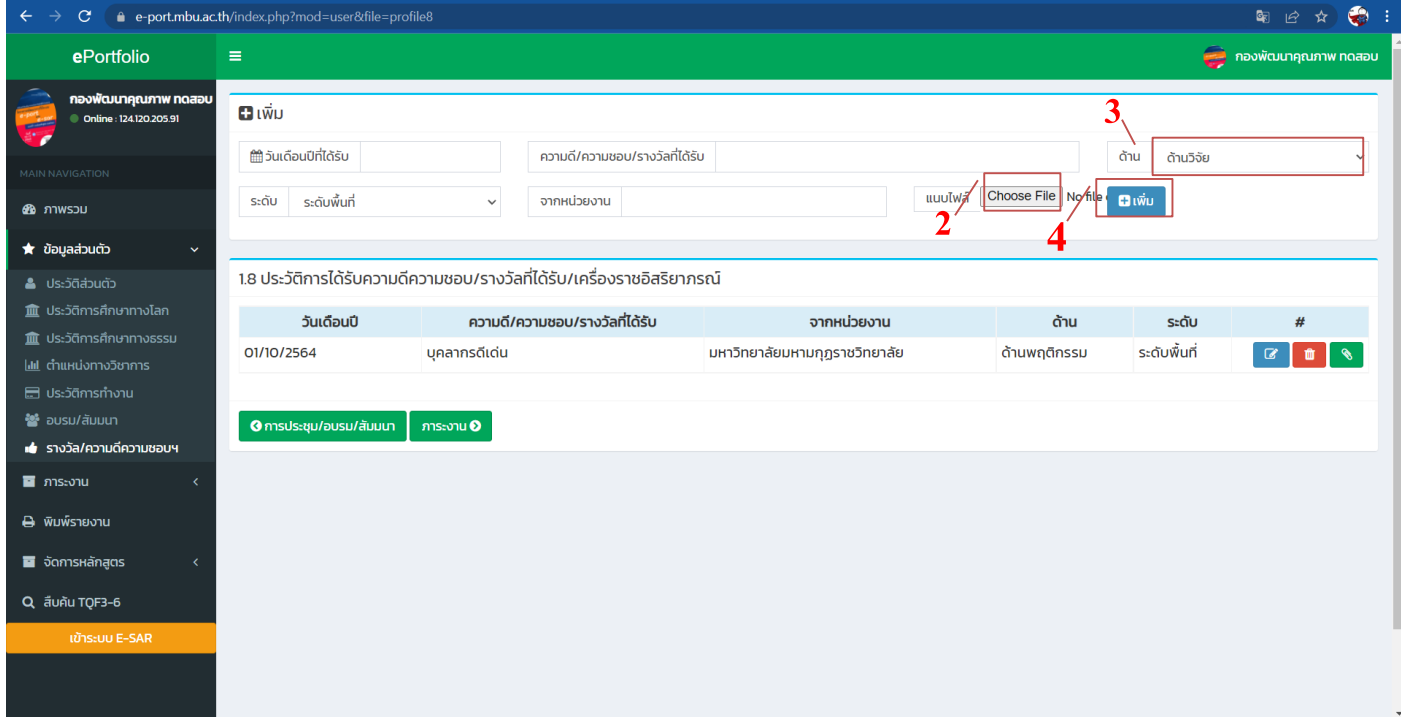

#### **ภาระงาน**

#### **1.งานสอน**

ึการบันทึกภาระงานสอน สำหรับอาจารย์ เป็นการบันทึกผลการดำเนินงานในรายวิชาที่รับผิดชอบ ได้แก่ การ บันทึก มคอ.3-6 การบันทึกผลการกระจายของเกรด และผลการประเมินรายวิชา รายวิชาที่อาจารย์ได้รับผิดชอบจะถูก บันทึกมาจากผู้ดูแลระบบของคณะ/วิทยาเขต/วิทยาลัย โดยการบันทึกผลมีวิธี ดังนี้

1. เมื่อเข้าระบบแล้วให้ไปที่ **ภาระงาน -> งานสอน**

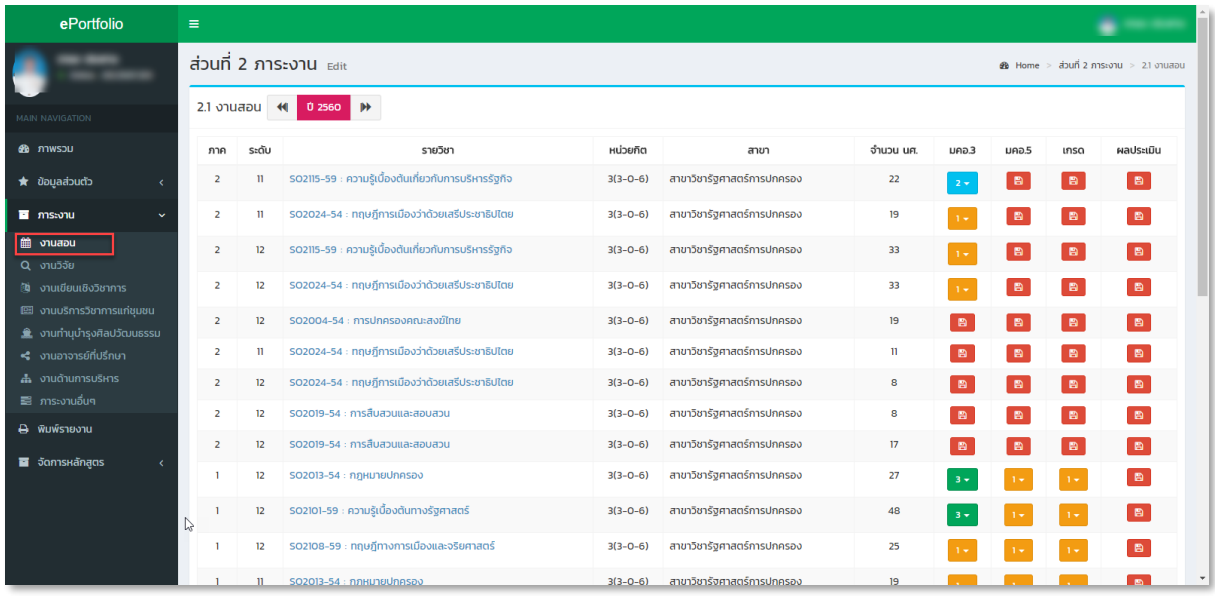

จะเห็นรายวิชาที่ได้รับผิดชอบ โดยในตารางจะประกอบด้วย ภาคการศึกษา ระดับ รายวิชา หน่วยกิต สาขาที่ ี สอน จำนวนนักศึกษา มคอ.3 มคอ.5 เกรด และผลการประเมิน ซึ่งจะมีสัญลักษณ์การดำเนินการ ดังนี้

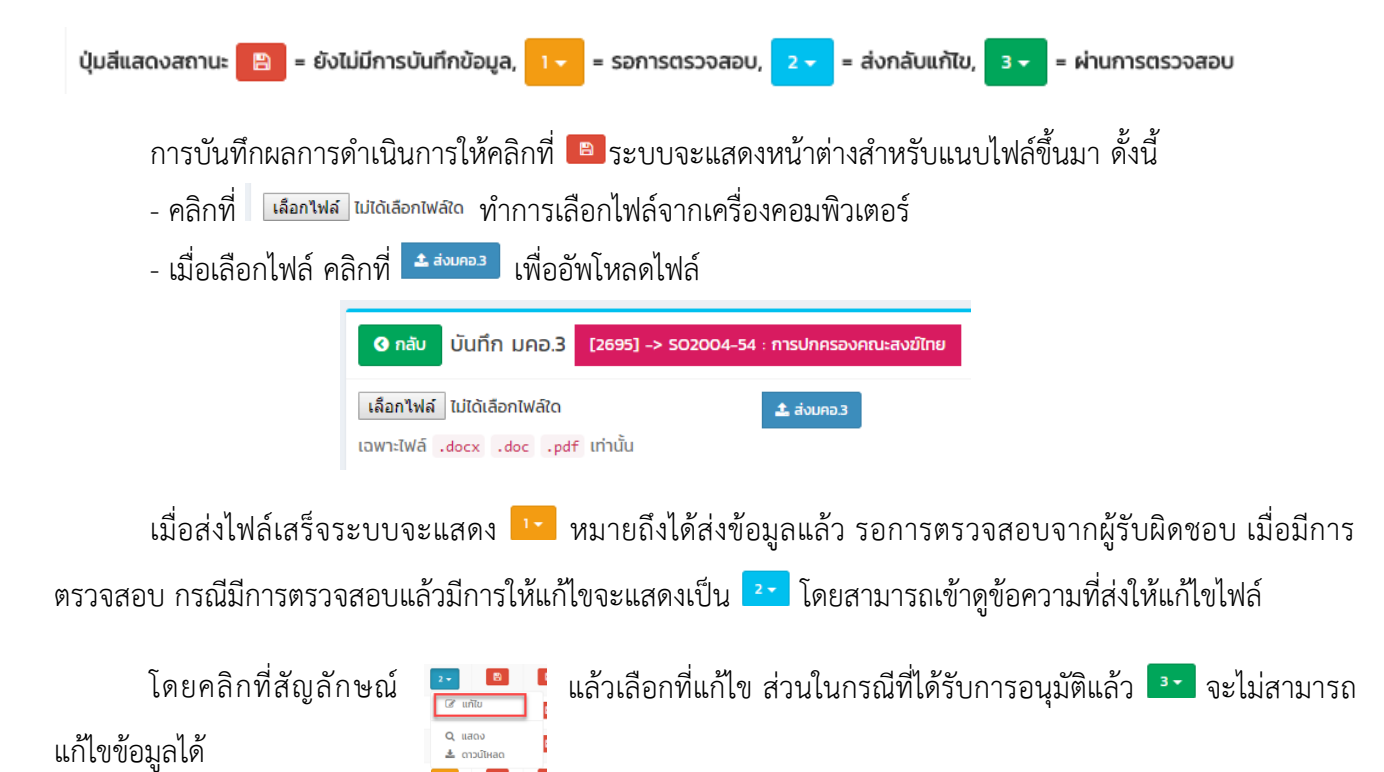

การบันทึกผลเกรด เป็นการบันทึกจำนวนการกระจายของเกรดโดย คลิกเข้าไปที่ <mark>อ</mark> จะแสดงหน้าต่างสำหรับ ึกรอกจำนวนนักศึกษาที่ได้ผลการการศึกษาแต่ละระดับ ดังนี้

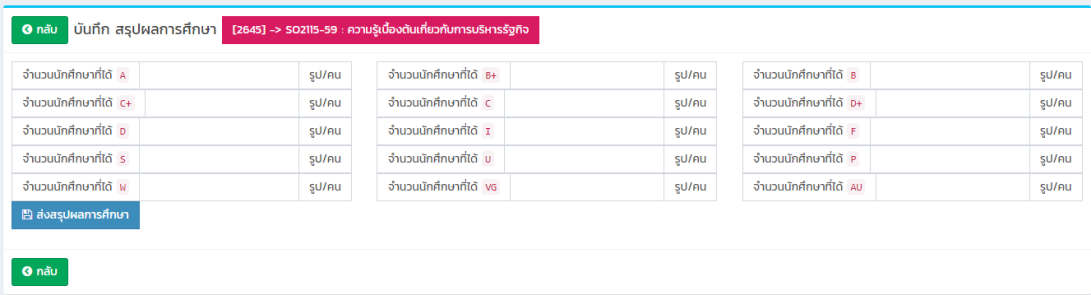

อาจารย์บันทึกจำนวนนักศึกษาที่ได้ผลการการศึกษาแต่ละระดับ เสร็จแล้วคลิกที่ เพื่อแพลกรดีขา เพื่อส่งผล การศึกษา ระบบจะนำผลไปประมวลเป็นร้อยละและส่งไปรวบรวมสำหรับการจัดการหลักสูตรต่อไป

การบันทึกผลการประเมินโดยนักศึกษา เป็นการบันทึกผลสรุป และแนบไฟล์หลักฐานประกอบ โดยคลิกเข้าไป

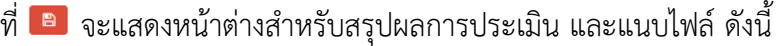

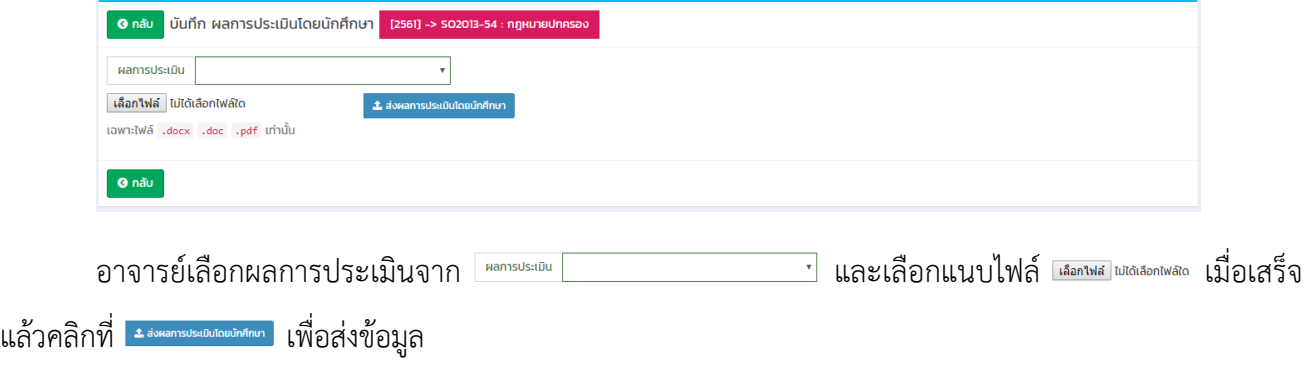

# **2. โครงการวิจัย (จากฐานข้อมูลงานวิจัย)**

ในส่วนของงบวิจัยทางกองพพัฒนาคุณภาพจะประสานกับสถาบันวิจัยญาณสังวร นำข้อมูลเข้าระบบให้ หาก ้อาจารย์ท่านใดได้รับงบวิจัยภายนอก ให้ส่งข้อมูลมายังกองพัฒนาคุณภาพเพื่อนำเข้าระบบ

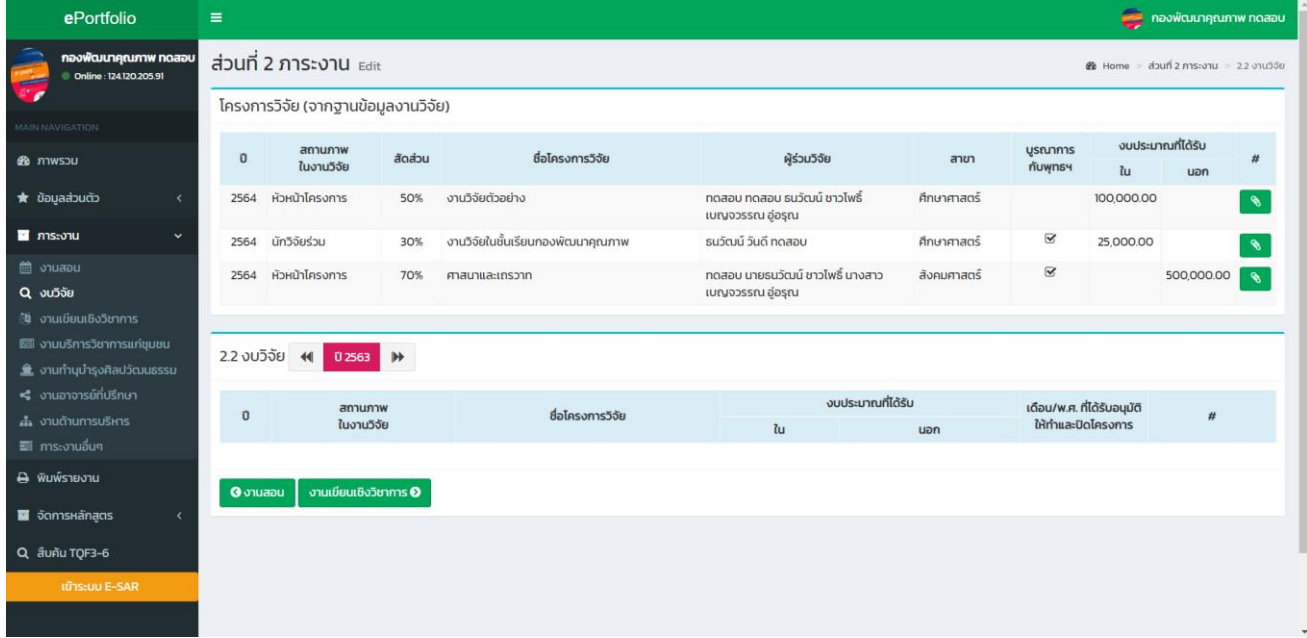

## **3. งานเขียนเชิงวิชาการ ที่ได้รับการเผยแพร่**

- 1. ระบุปี พ.ศ.ที่ตีพิมพ์
- 2. เลือกประเภทของงานวิจัย
- 3. กำหนดค่าน้ำหนัก ตามเกณฑ์คู่มือประกันคุนภาพการศึกษา
- 4. ใส่ชื่อเรื่องานวิจัย หากมีชื่อเรื่องเดียวกันกับที่ท่านจะเพิ่มให้เลือกชื่อที่ซ้ำในระบบ
- 5. หากเป็นงานที่เกี่ยวกับองค์ความรู้ด้านพระพุทธศาสนา เพื่อพัฒนาจิตใจ สติปัญญาด้วยหลักพระพุทธศาสนา

ผสานกับหลักวิชาการให้คลิก <mark>จ</mark> เป็นชิ้นงานที่สร้างองค์ความรู้ถ้านพระพุทธศาสนา เพื่อพัฒนาจิตใจ สติปัญญาด้วยหลักพระพุทธศาสนาผสานกับหลักวิชาการ

6.กรอกข้อมูลแบบ APA โดยต้องใส่ชื่อผู้ร่วมผลงานทุกคนตามลำดับจริง ตัวอย่างชื่อผู้แต่ง. (ปี ที่ตีพิมพ์). ชื่อ บทความ. ชื่อวารสาร, ปีที่(ฉบับที่), หน้า.

7.หากผลงานวิชาการมีบุคลลภายนอกหน่วยงาน หรือ หน่วยงานผ่านนอกให้ คลิก └ **บีผู้เขียนร่วมภายนอก** 

8.ระบุชื่อบุคคลภายนอก หรือหน่วยงานภายนอก

9.การแนบเอกสารสามารถใส่ Link หรือแนบเอกสารได้อย่างใดอย่างหนึ่ง

10 กด **ต**<sup>® เพ้ม</sup>

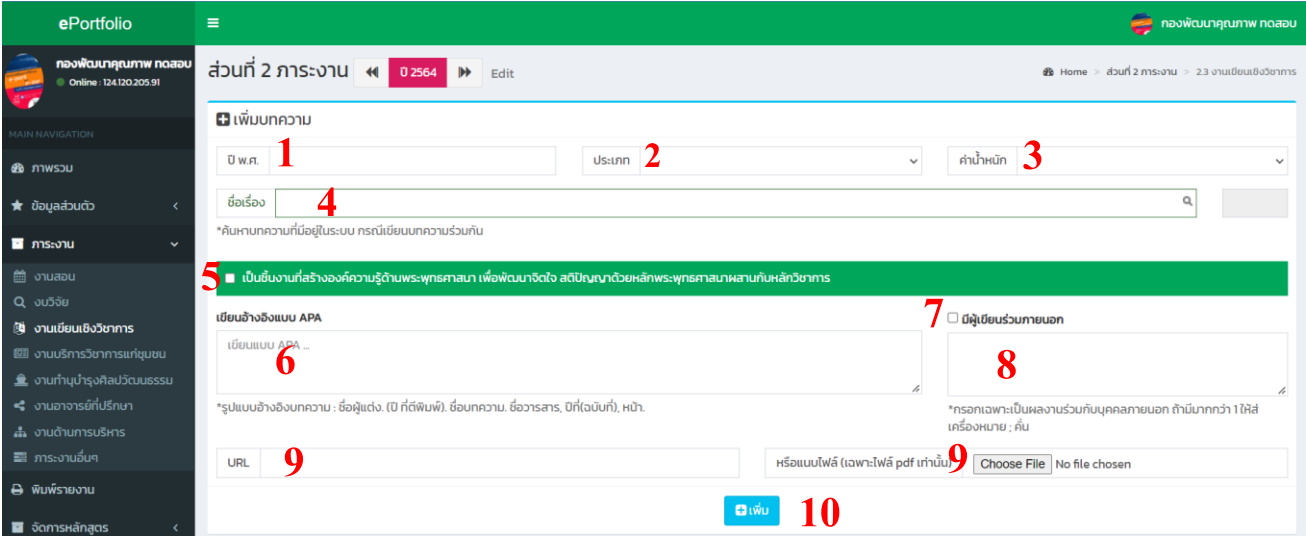

\*\*\*เมื่อเพิ่มผลงานวิชาการในระบบเรียบร้อยแล้วให้ระบุชื่อผู้ร่วมทำผลงานดังนี้\*\*\*

**1. กดเครื่องหมาย ช่องผู้เขียนร่วม** 

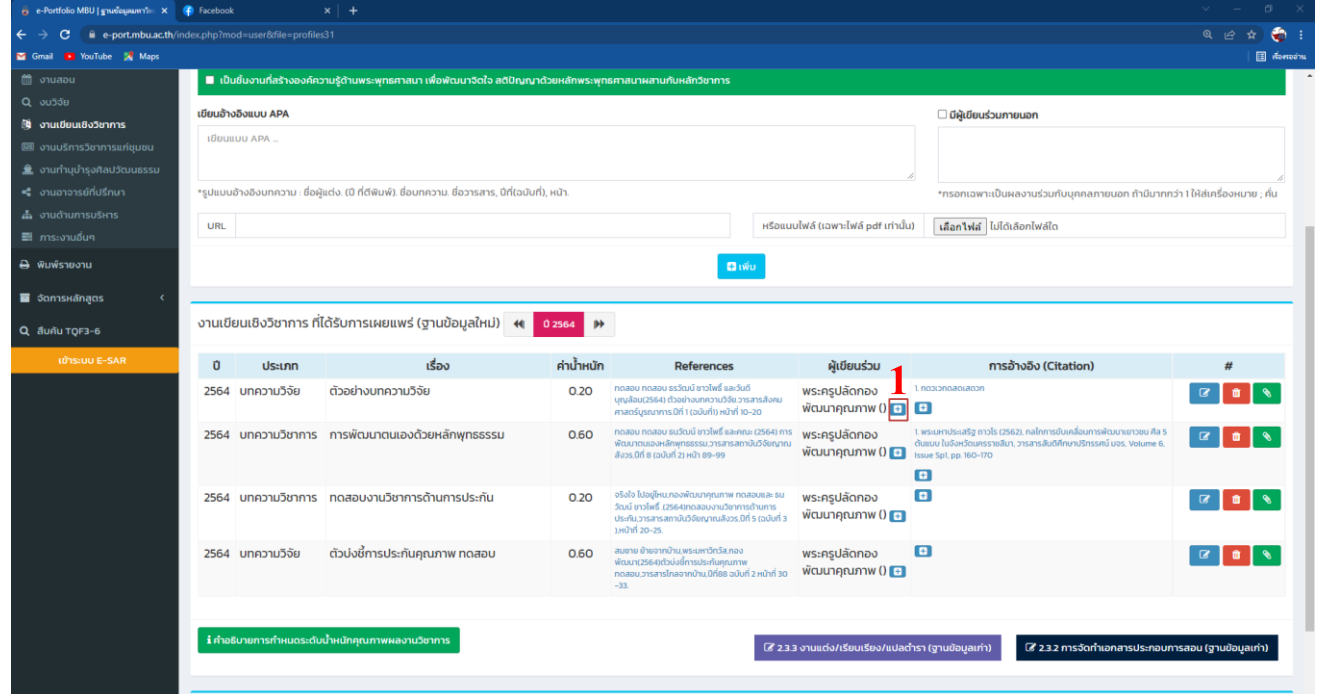

- 2. พิมพ์ชื่อผู้ร่วมเขียนผลงาน
- 3. เลือกรายชื่อ
- **4.** กดเครื่องหมาย

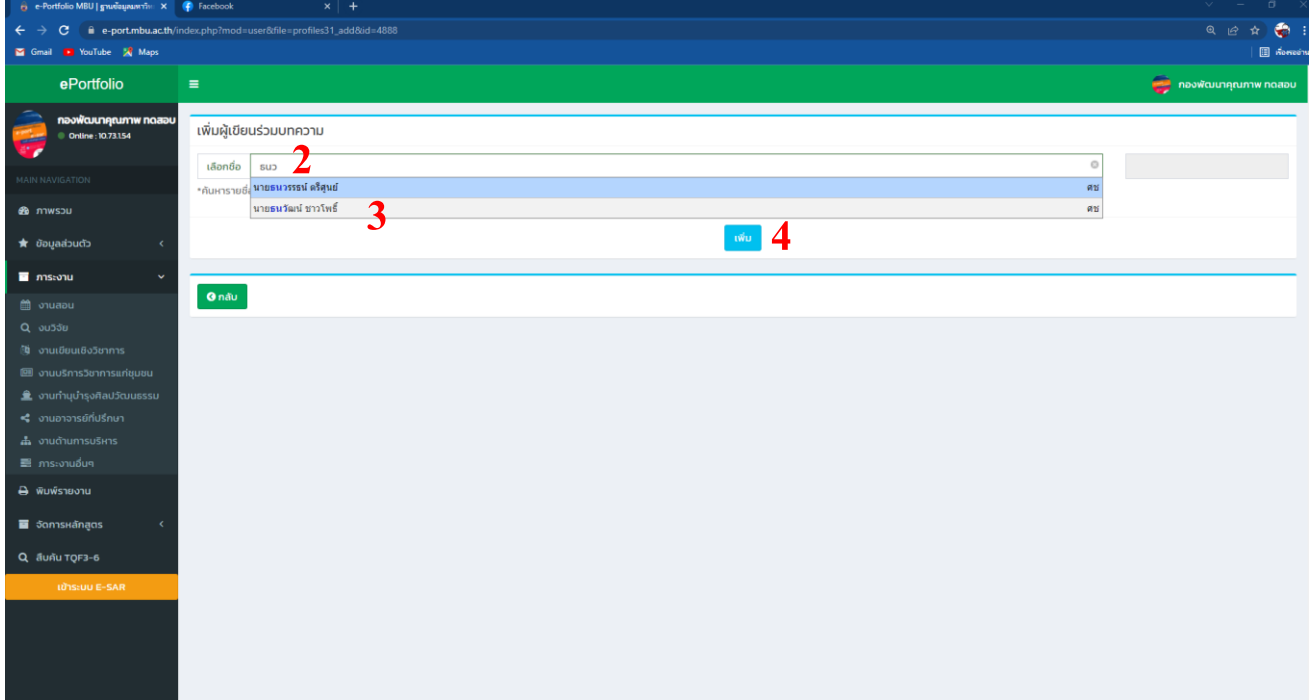

- 1. หากต้องการลบให้กดเครื่องหมาย
- **2.** หากต้องการแก้ไขให้กดเครื่องหมาย
- **3.** หากต้องการแนบไฟล์เอกสาร การอ้างอิง (Citation)
- **4.** การใส่ข้อมูล การอ้างอิง (Citation)

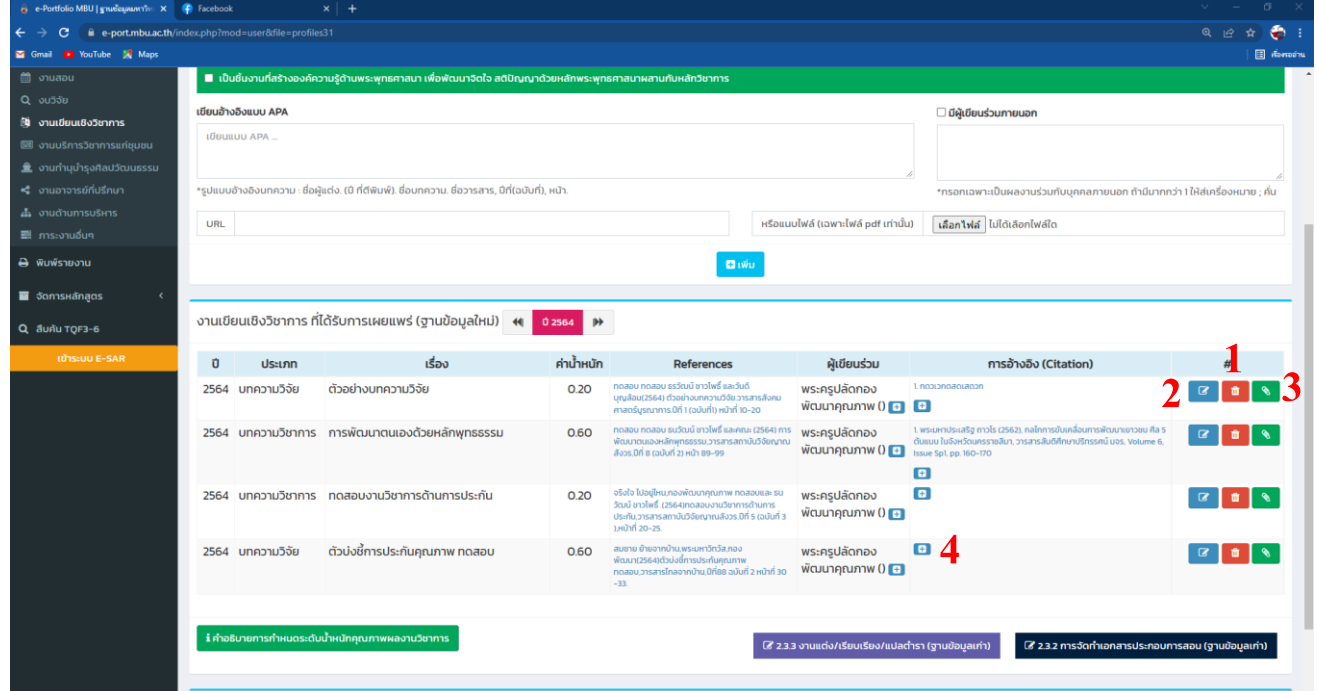

- 1. ใส่ปี พ.ศ. ที่ถูกอ้างอิง
- 2. ระบุฐานที่ถูกนำไปอ้าง
- 3. ใส่ชื่อผลงานของผู้ที่นำไปอ้าง
- 4. ใส่ลิ้งค์หน้าที่มีการอ้างอิง
- 5. กด Save

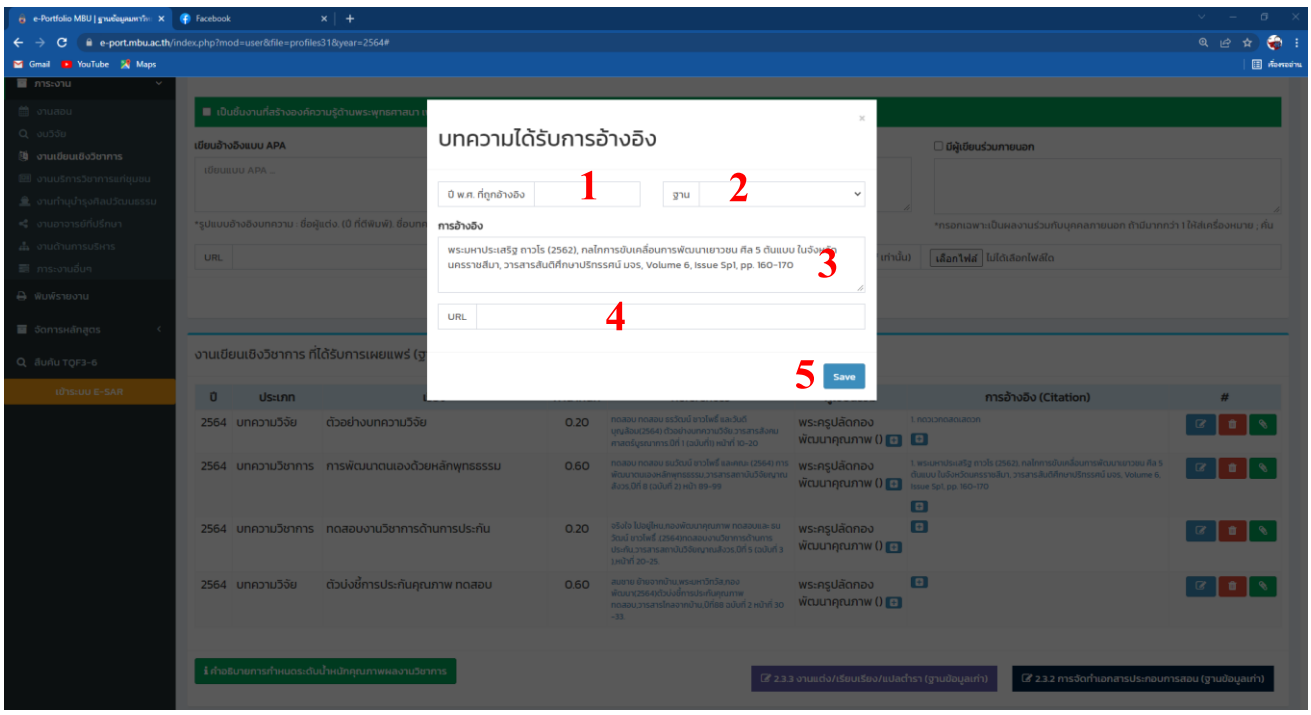

## <u>4.ขั้นตอนการกรอกงานบริการวิชาการแก่ชุมชนงานทำนุบำรุงศิลปะและวัฒนธรรม</u>

- 1. กดเครื่องหมาย + มุมขวามือ
- 2. กรอกข้อมูล
- 3. กดเลือกไฟล์เพื่อแนบเอกสาร
- 4. กดเครื่องหมาย

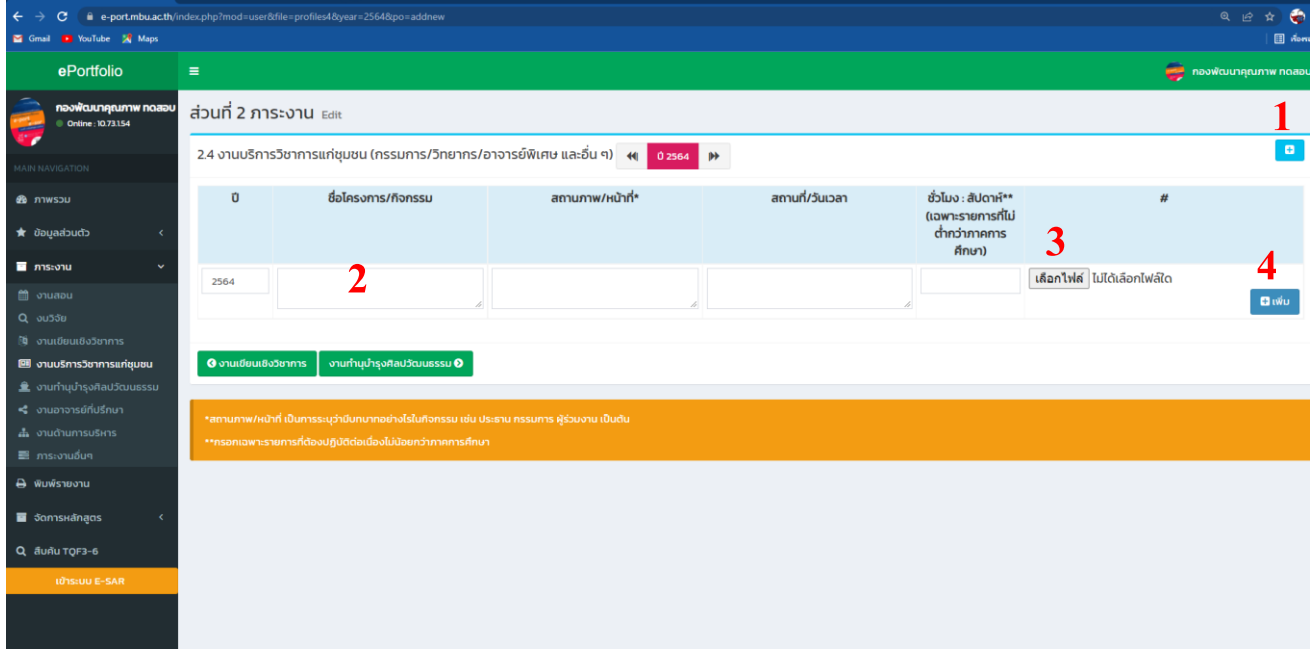

## **5.การกรอกข้อมูลงานอาจารย์ที่ปรึกษา**

## **ปริญญาตรี**

1.กดเครื่องหมาย + มุมขวามือ

2.กรอกข้อมูลแยกตามจำนวนที่รับผิดชอบเป็นที่ปรึกษา แล้วกด Save

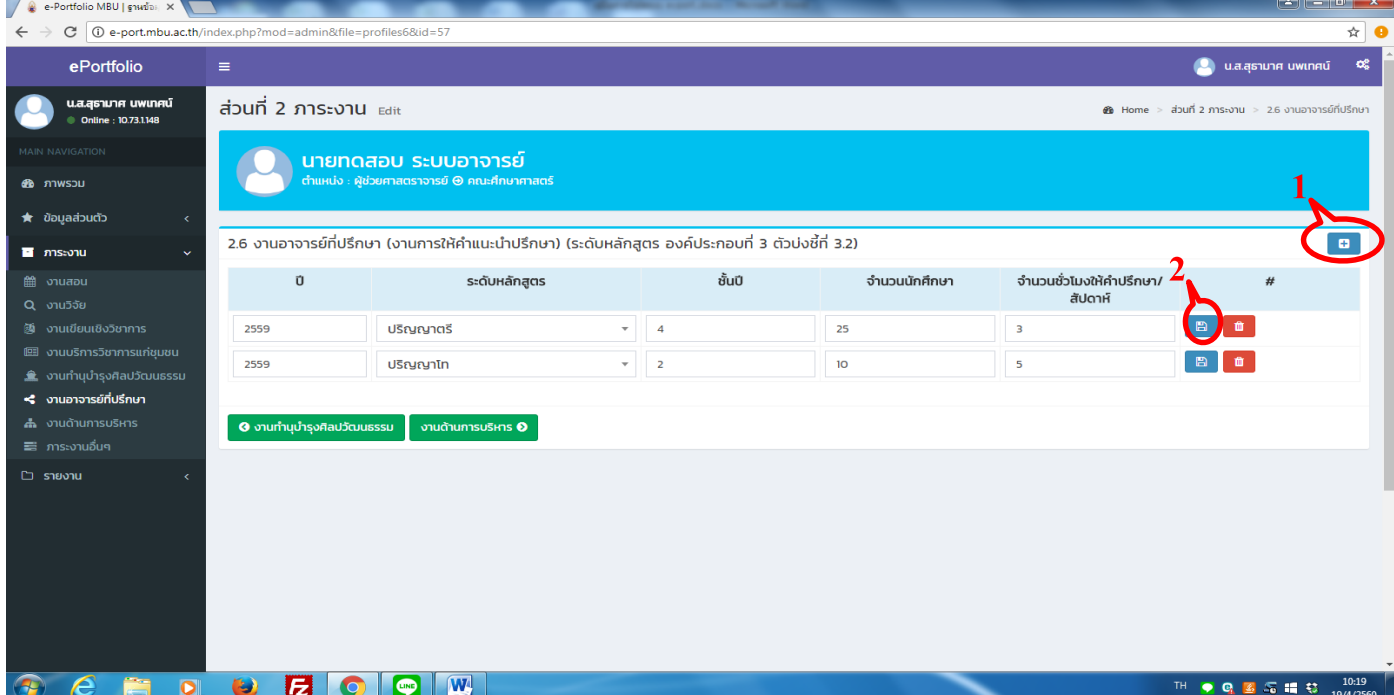

## **ปริญญาโทและปริญญาเอก**

1.กดเครื่องหมาย

2.กรอกข้อมูลให้ครบ หากนักศึกษายังไม่มีการตีพิมพ์ ไม่ต้องใส่ข้อมูลการเผยแพร่ และค่าน้ำหนัก

3.กดเครื่องหมาย

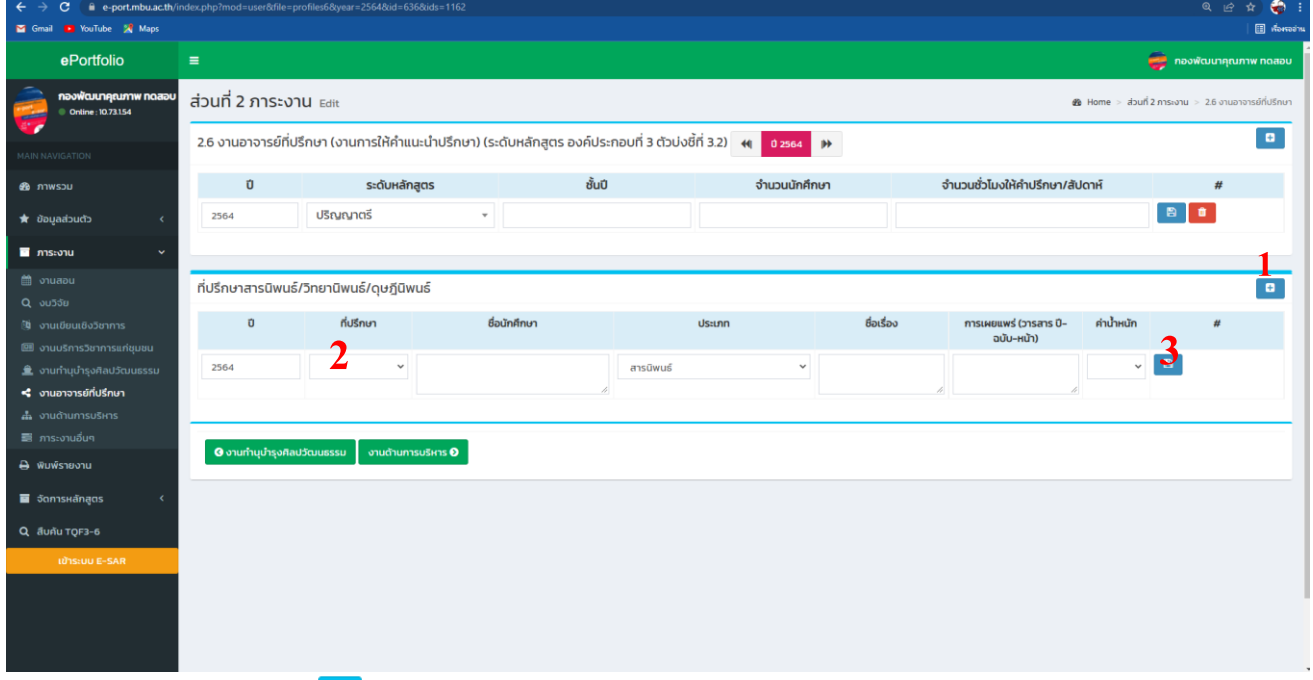

4.แนบเอกสาร กด**8** 

- 4.1 หากยังไม่สำเร็จการศึกษา ให้แนบคำสั่งแต่งตั้งที่ปรึกษา
- 4.2 หากส าเร็จการศึกษาได้แบบตอบรับแล้ว ให้แนบใบตอบรับ
- 4.3 หากผลงานมีการตีพิมพ์แล้ว ให้แนบหน้าวารสารที่มีการตีพิมพ์

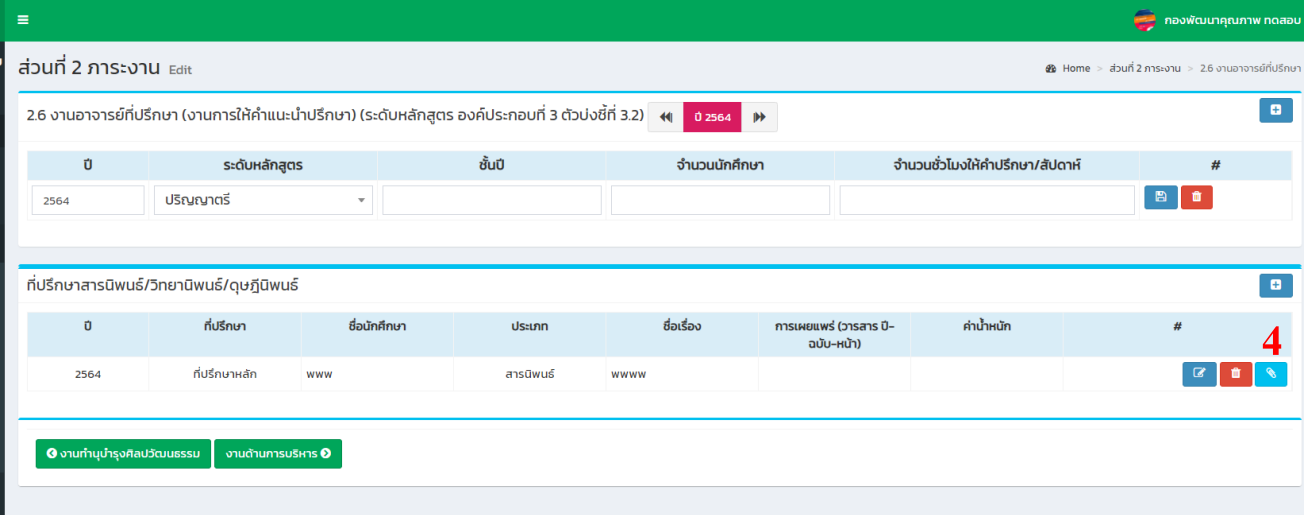

## **6.งานด้านการบริหาร**

1.กดเครื่องหมาย มุมขวามือ

2.กรอกข้อมูลที่ได้บริหารใส่วันที่แต่งตั้ง วันที่สิ้นสุดให้ใส่ ณ วันสิ้นปี

- 3.กดเลือกไฟล์เพื่อแนบคำสั่งแต่งตั้ง
- 4.กดเครื่องหมาย <sup>อ.เพ.</sup>่ เพื่อบันทึก

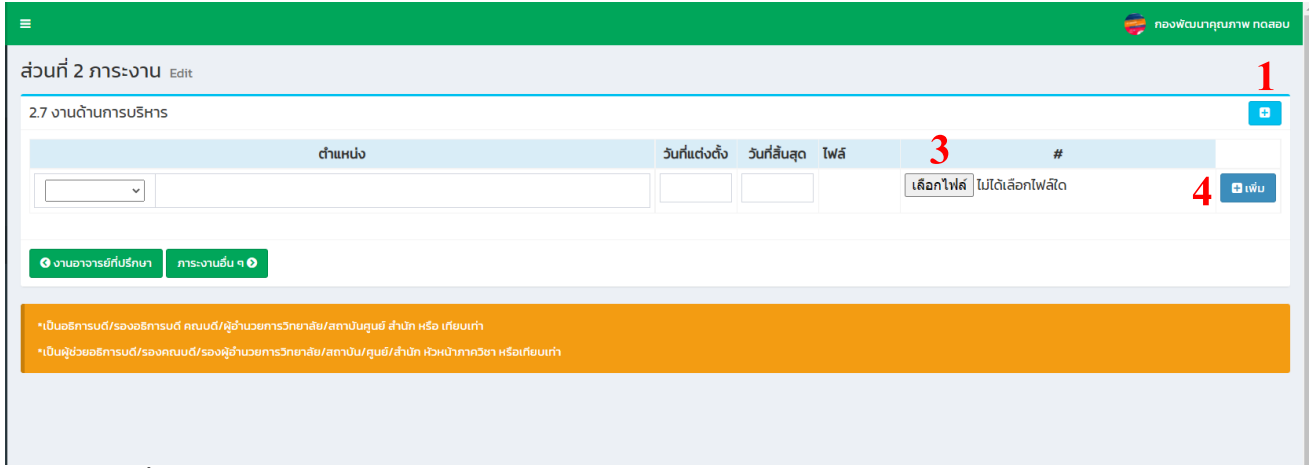

### **7.ภาระงานอื่นๆ**

1.กดเครื่องหมาย + มุมขวามือ

2.กรอกข้อมูลแล้วกด Save

3.กดแนบเอกสารประกอบ

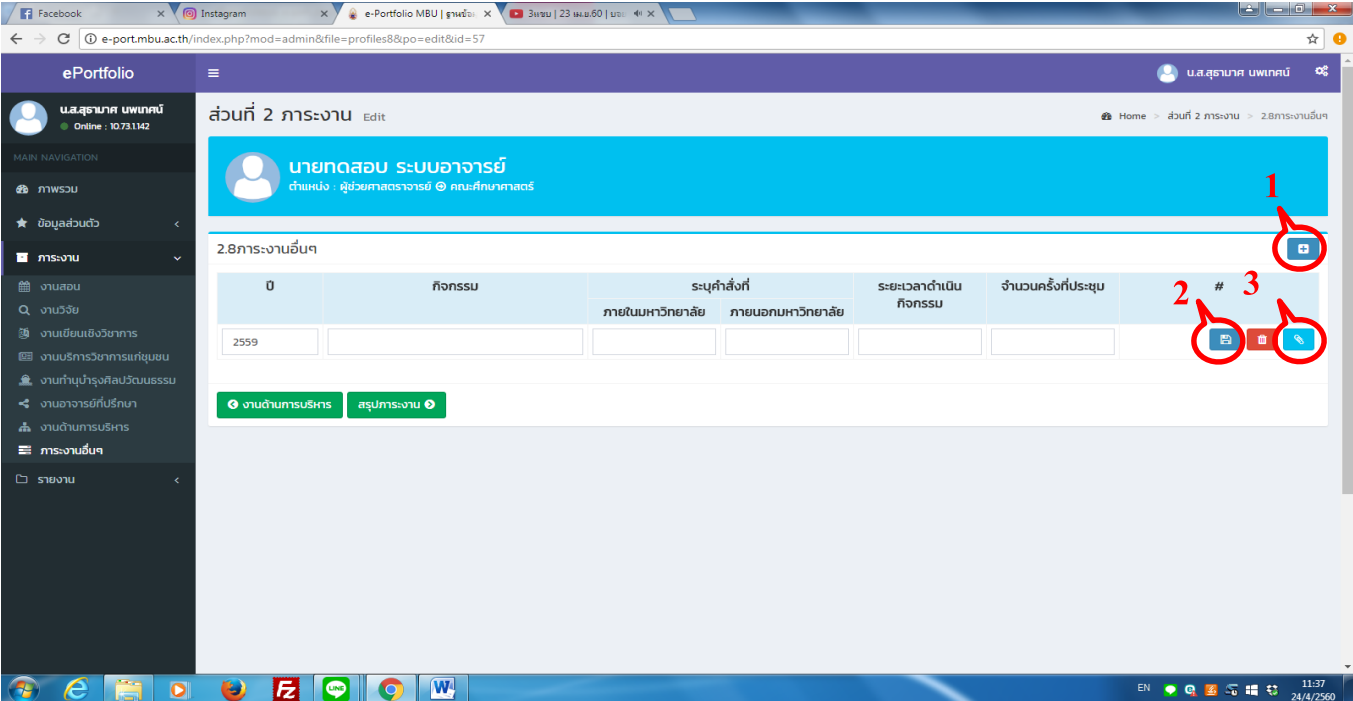

- 4. กดเลือกไฟล์เอกสาร ต้องเป็นไฟล์ PDF เท่านั้น แนบได้ทีละไฟล์
- 5.ตั้งชื่อเอกสารว่าเป็นเอกสารอะไร (เพื่อสะดวกในการค้นหาและตรวจสอบ)
- 6.กด Save
- 7.รายการไฟล์เอกสารที่แนบ

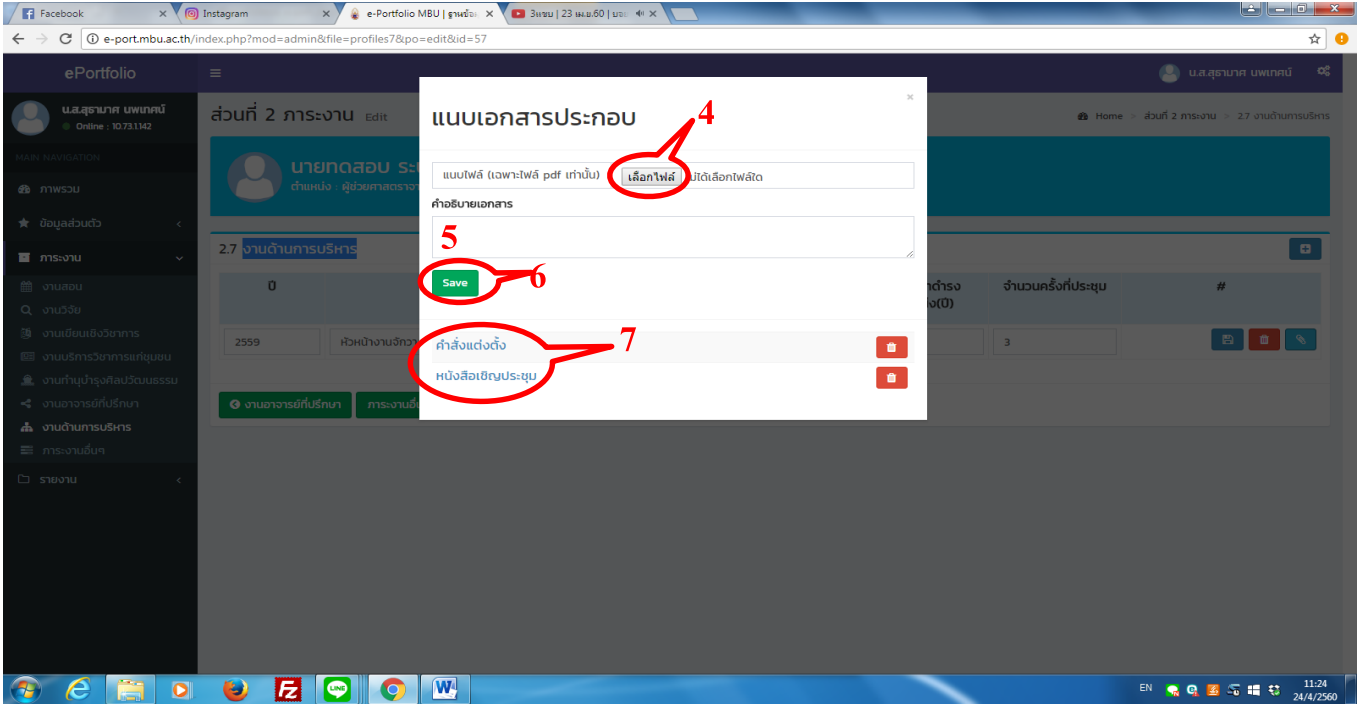

# **คุณ คุ ภาพการศึกษาก้าวไกล ใ ส่ ใ จ ก า ร พั ฒ น า อ ง ค์ ก ร**

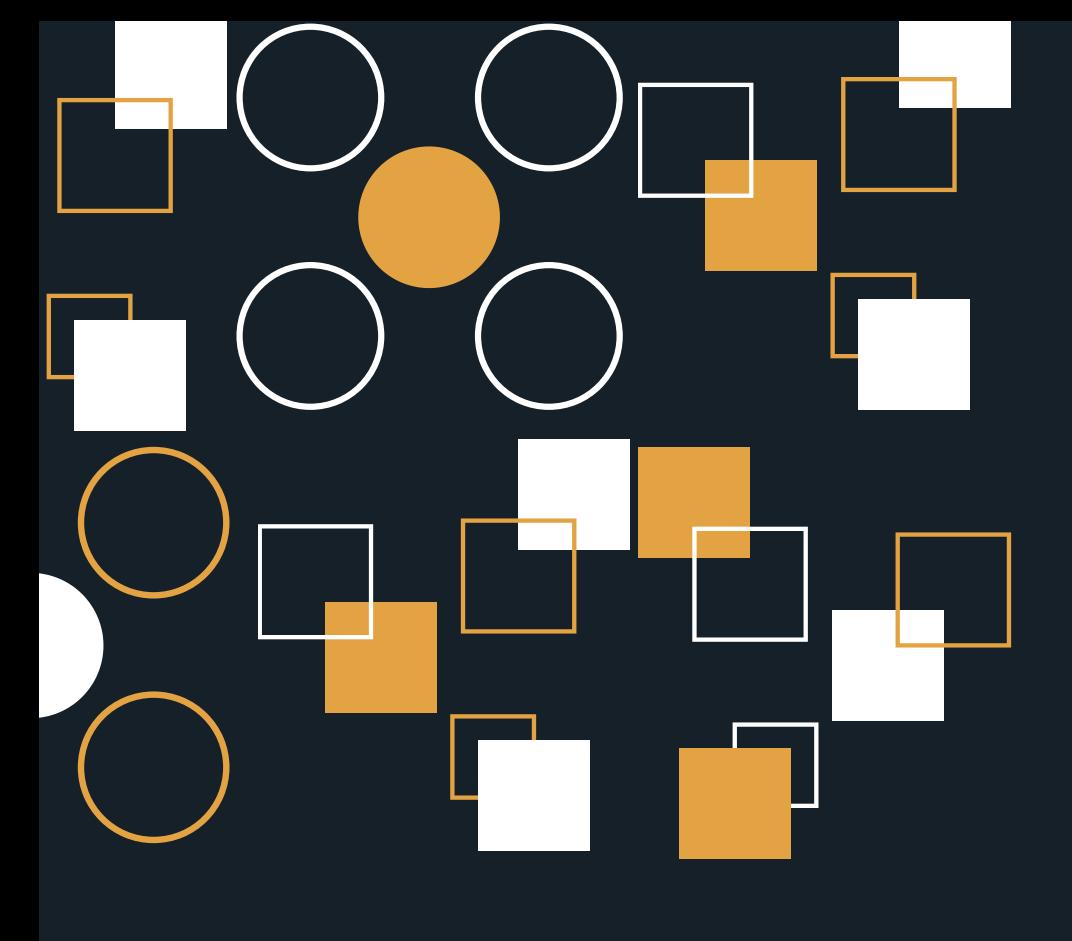